# **FiF 口语训练系统 教师 PC 端使用说明**

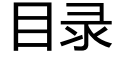

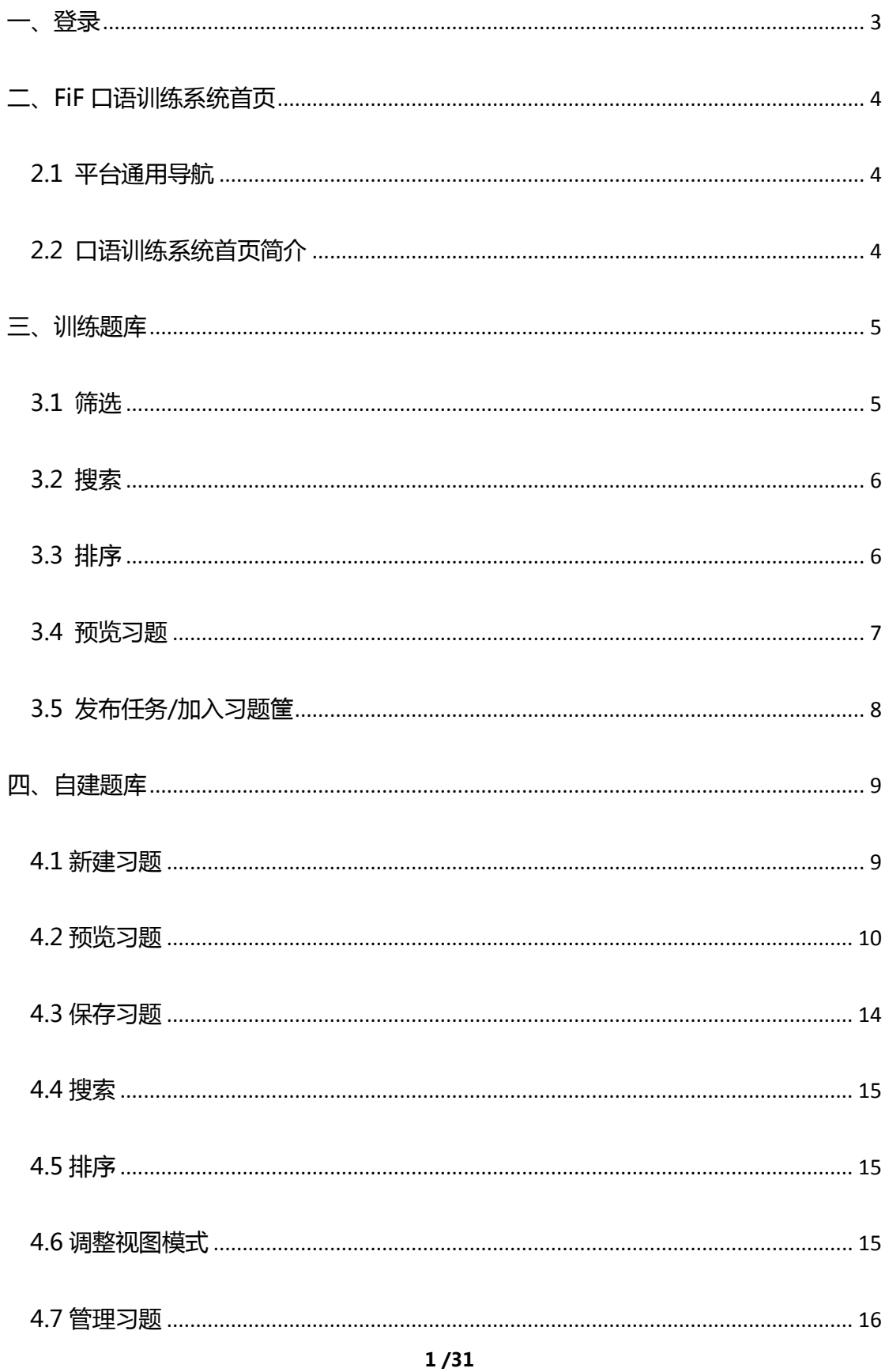

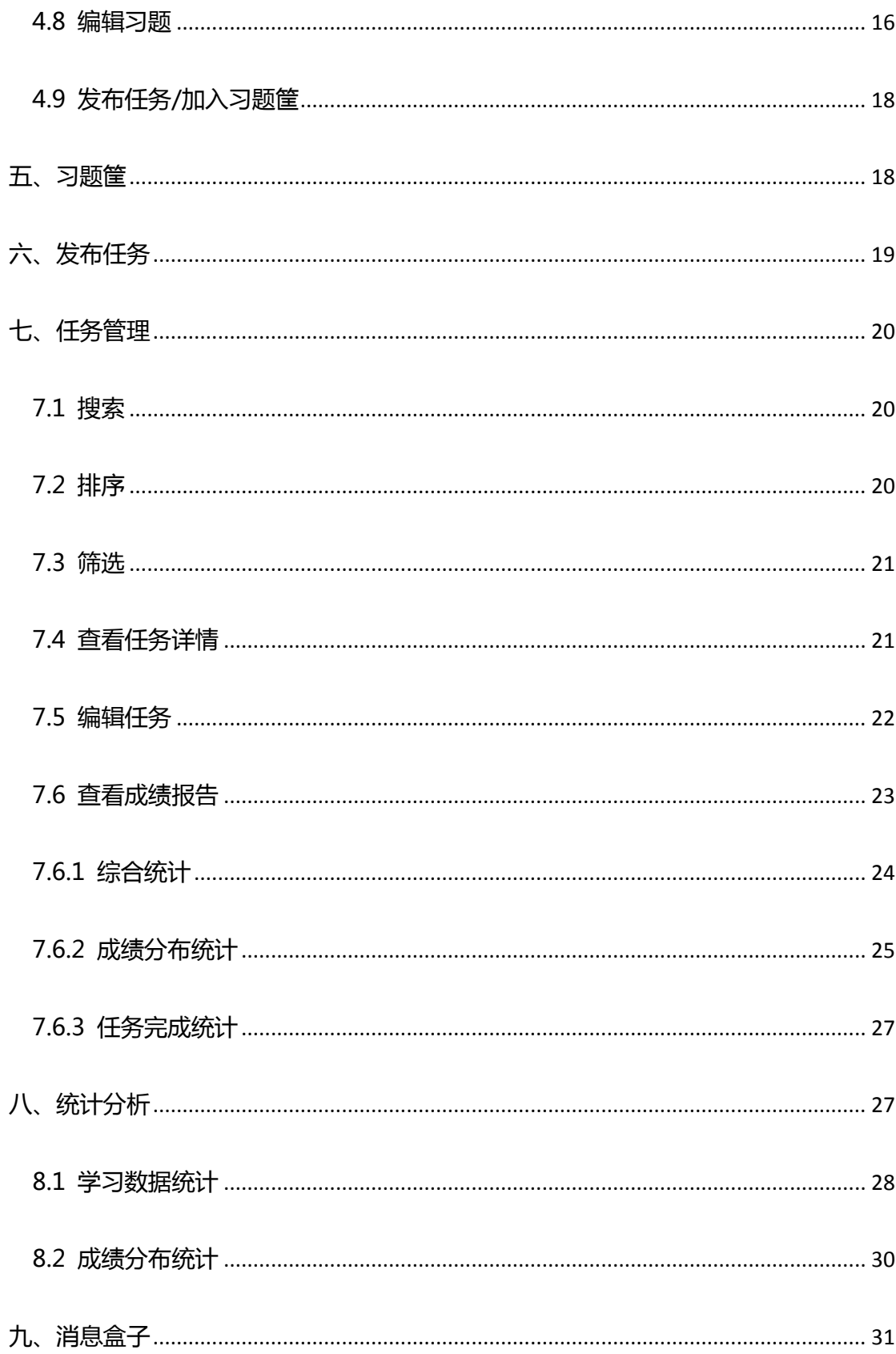

### FiF 口语训练系统教师 PC 端使用说明

FiF 口语训练系统是基于科大讯飞国际领先的智能语音技术,具有丰富口语训练内 容与测评题型的多终端口语训练与教学管理系统。FiF 口语训练系统包括教师端和学生 端,其中,教师 PC 端使用规则如下:

### <span id="page-3-0"></span>一**、登录**

打开网址 [www.fifedu.com](http://www.fifedu.com/),输入用户名、密码,登录 FiF 云学习平台。用户名由 学校统一分配,一般由学校英文缩写+教师工号组成,初始密码为 123456。

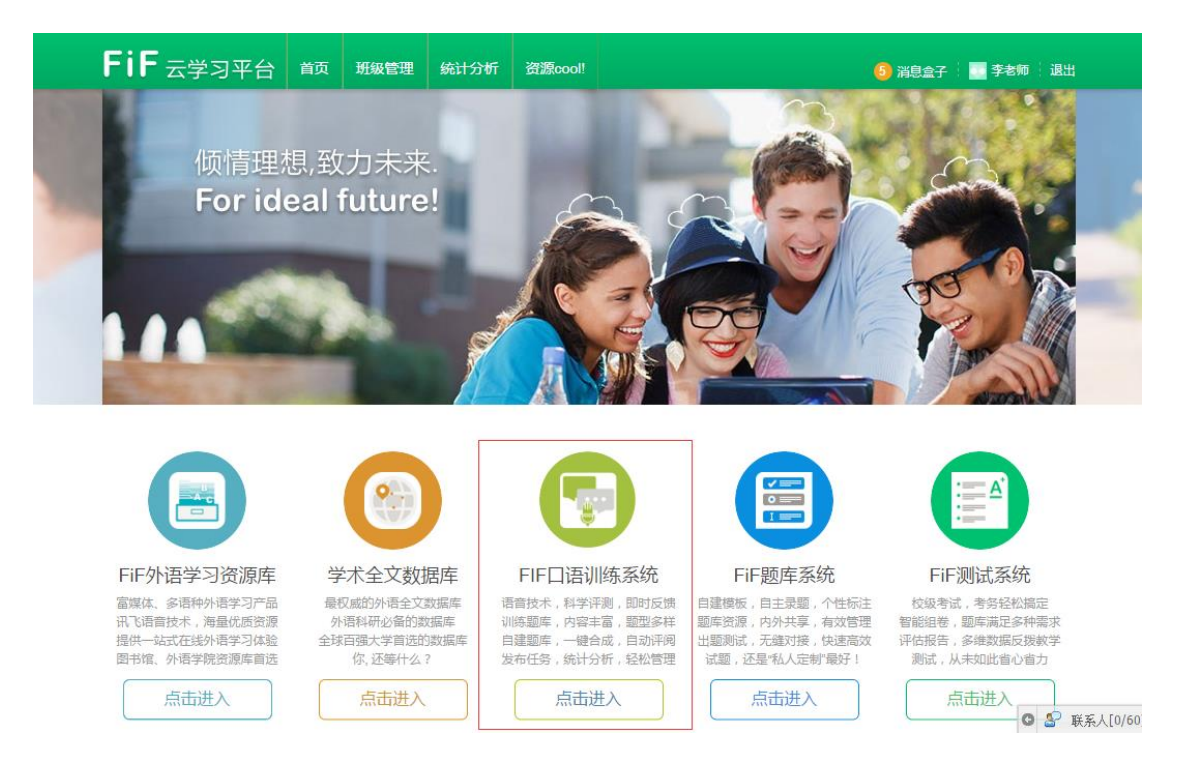

图 1 FiF 云学习平台首页

### 选择 FiF 口语训练系统, 点击进入 FiF 口语训练系统首页。

### <span id="page-4-0"></span>**二、FiF 口语训练系统首页**

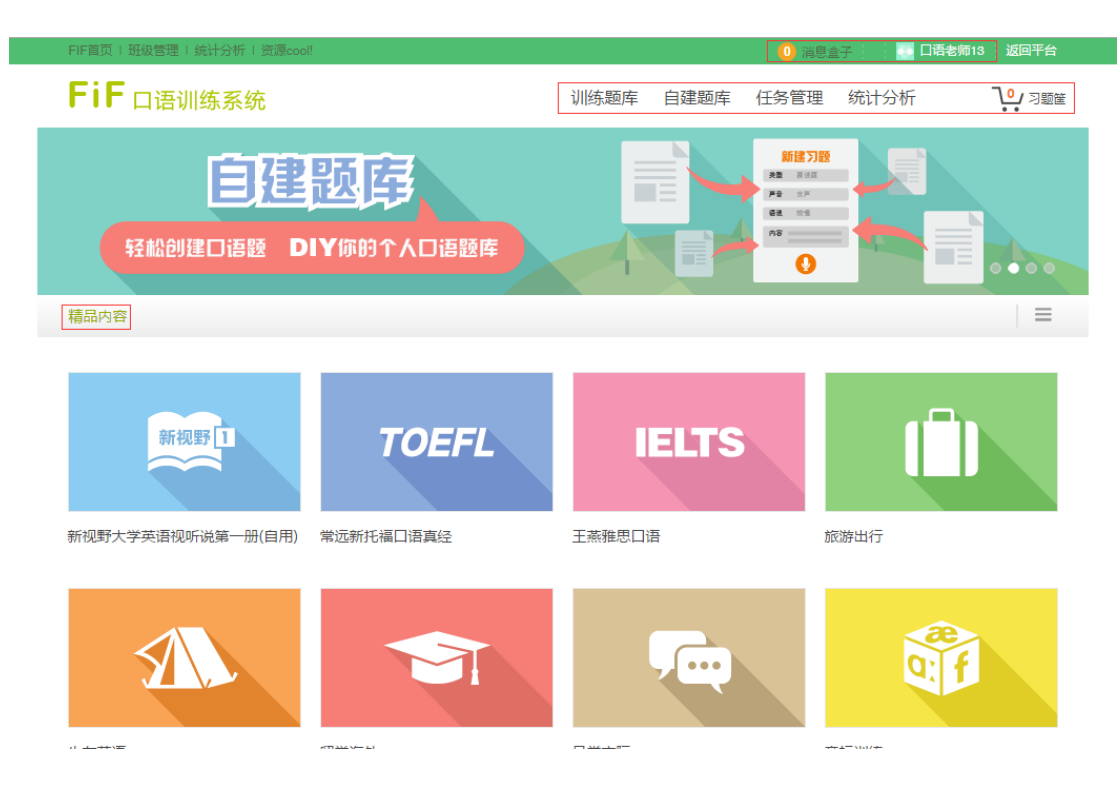

图 2 FiF 口语训练系统首页

### <span id="page-4-1"></span>**2.1 平台通用导航**

FiF 口语训练系统首页顶部为平台通用导航,您可在右侧消息盒子中查看口语训练 系统相关消息,在个人信息中补充修改个人详情。

### <span id="page-4-2"></span>**2.2 口语训练系统首页简介**

口语训练系统首页导航包括训练题库、自建题库、任务管理、统计分析和习题筐。

首页精品内容区域展示来自训练题库的部分优质资源,您可点击封面快捷查看内容。

您可以在训练题库中查看训练内容,在自建题库中自由创建可机评习题,选择训练 题库或自建题库的内容作为任务直接发布给学生,也可将内容加入习题筐后发布任务。

发布任务后,最近发布的五个任务会出现在首页,您可快捷查看任务信息,点击右 侧**→**还可以进一步查看任务详情。

| FIF首页   班级管理   统计分析   资源cool!    |                                |      | 0 消息盒子       | 返回平台<br>李老师                                                                         |
|----------------------------------|--------------------------------|------|--------------|-------------------------------------------------------------------------------------|
| FiF 口语训练系统                       | 训练题库                           | 自建题库 | 统计分析<br>任务管理 | ヿ゚ゔ゙゚゚゚゚゚゚゚゚゚゚゚゚゚゚゚゚ヿ෩ヸ                                                             |
| 语音评测<br>权威的语音评测                  |                                |      | 获取全面机评反馈     | $\begin{array}{cccccccccccccc} \circ & \circ & \bullet & \circ & \circ \end{array}$ |
| 最近任务                             |                                |      |              | $\equiv$                                                                            |
| 机场<br>2015/12/08 - 2015/12/31    | 2015级大学英语口语2班<br>2015级大学英语口语1班 |      | 完成度<br>0%    | $\rightarrow$                                                                       |
| 问路<br>2015/12/08 - 2015/12/10    | 2015级大学英语口语2班<br>2015级大学英语口语1班 |      | 完成度<br>0%    | $\rightarrow$                                                                       |
| 自建题库<br>2015/12/08 - 2015/12/10  | 2015级大学英语口语2班<br>2015级大学英语口语1班 |      | 完成度<br>0%    | $\rightarrow$                                                                       |
| 口语训练1<br>2015/12/03 - 2015/12/04 | 2015级大学英语口语2班<br>2015级大学英语口语1班 |      | 完成度<br>76%   | $\rightarrow$                                                                       |
| 口语训练2<br>2015/12/03 - 2015/12/03 | 2015级大学英语口语2班<br>2015级大学英语口语1班 |      | 完成度<br>76%   | $\rightarrow$                                                                       |
| 精品内容                             |                                |      |              | $\equiv$                                                                            |

图 3 FiF 口语训练系统首页-最近任务

任务结束后,您可在任务管理中查看本次任务成绩报告,在统计分析中查看各班级 学生整体学习情况。

### <span id="page-5-0"></span>**三、训练题库**

训练题库中包括大量资源,教师可发布给学生,包括以下功能:

### <span id="page-5-1"></span>**3.1 筛选**

训练题库资源包括校本题库、考试、生活、基础技能四大类,您可以查看全部资 源,也可分类筛选。

### <span id="page-6-0"></span>**3.2 搜索**

可以输入关键字搜索当前页面的资源,支持模糊搜索。

### <span id="page-6-1"></span>**3.3 排序**

可以对资源进行排序,包括按默认排序、按人气排序、按上新排序。其中,按人气 排序指按教师将资源发布为任务的次数进行排序,按上新排序指按资源上架日期排序。

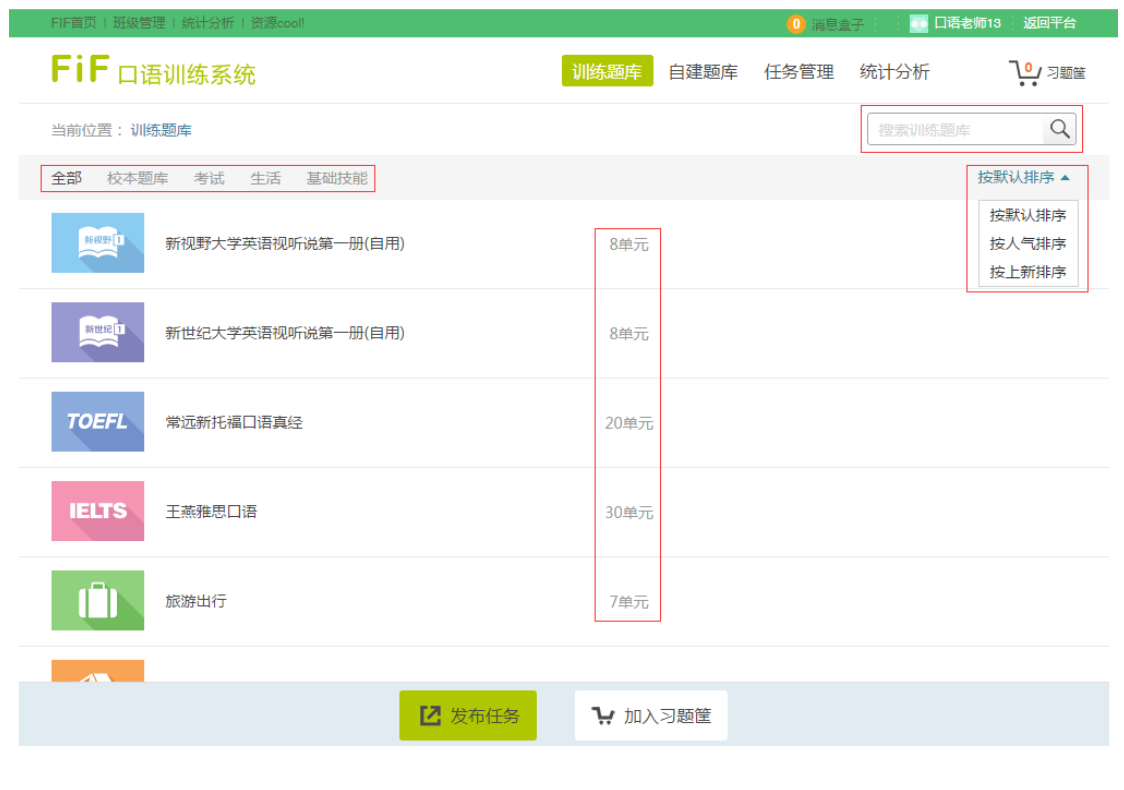

图 4 训练题库

每门课程后均标有课程包含的单元数,点击课程名称,进入课程单元列表。

| FIF首页   班级管理   统计分析   资源cool!                    |                |           |      |                     | 4 消息盒子 | 返回平台<br>• 李老师 |
|--------------------------------------------------|----------------|-----------|------|---------------------|--------|---------------|
| FiF 口语训练系统                                       | 训练题库           | 自建题库      | 任务管理 | 统计分析                | ユン 习题筐 |               |
| 当前位置:训练题库 > 校本题库 >新视野大学英语视听说第一册(自用)              |                |           |      | 搜索训练题库              | Q      |               |
| 一全选<br>0/8                                       |                |           |      |                     |        | 按默认排序 ▼       |
| Unit 1 Traces of the past $\rightarrow$          |                | 7题        |      |                     |        |               |
| 1. Imitation                                     | 4. Role-play 3 |           |      | 7. Group discussion |        |               |
| 2. Role-play 1                                   | 5. Role-play 4 |           |      |                     |        |               |
| 3. Role-play 2                                   | 6. Expressions |           |      |                     |        |               |
| Unit 2 A break for fun $\sim$                    |                | 10题       |      |                     |        |               |
| Unit 3 Life moments $\sim$                       |                | 12题       |      |                     |        |               |
| Unit 4 Getting from A to B $\blacktriangleright$ |                | 12题       |      |                     |        |               |
|                                                  | 7 发布任务         | 1.7 加入习题筐 |      |                     |        |               |

图 5 训练题库-单元列表

### <span id="page-7-0"></span>**3.4 预览习题**

每个单元后均标有单元包含的习题数,点击单元名称,展开各个习题,点击习题后, 可以预览习题文本、播放音频。

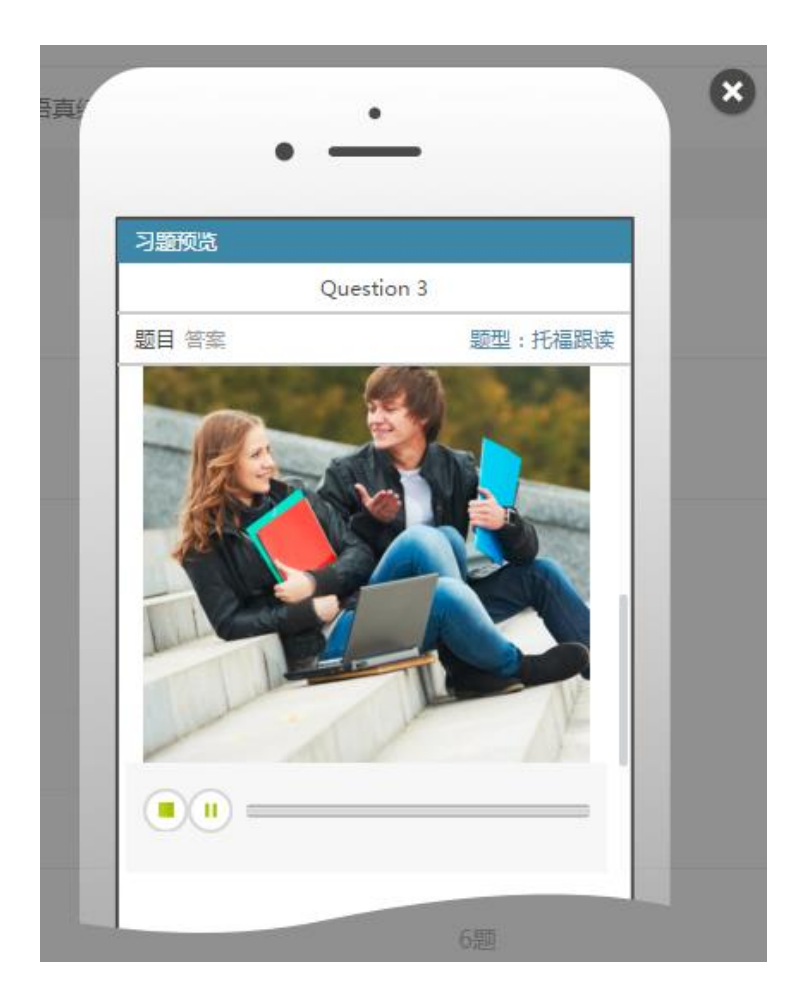

图 6 训练题库-预览习题

### <span id="page-8-0"></span>**3.5 发布任务/加入习题筐**

您可选择一个或多个课程或单元(可全选),发布为任务,也可以将内容加入习题 筐,鼠标悬浮在每个课程或单元上时,均会出现发布任务和加入习题筐的图标。

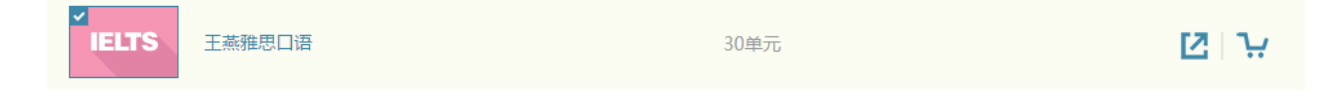

图 7 训练题库-发布任务/加入习题筐

也可使用页面下方的按钮发布任务或加入习题筐。

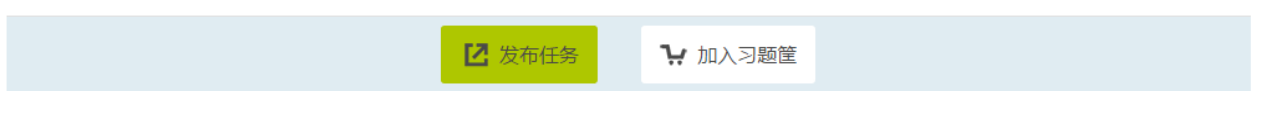

图 8 训练题库-发布任务/加入习题筐 2

发布任务具体操作详见六、发布任务。

### <span id="page-9-0"></span>**四、自建题库**

您可在自建题库创建可机评题目,也可对生成的习题进行增删改查等基础管理。

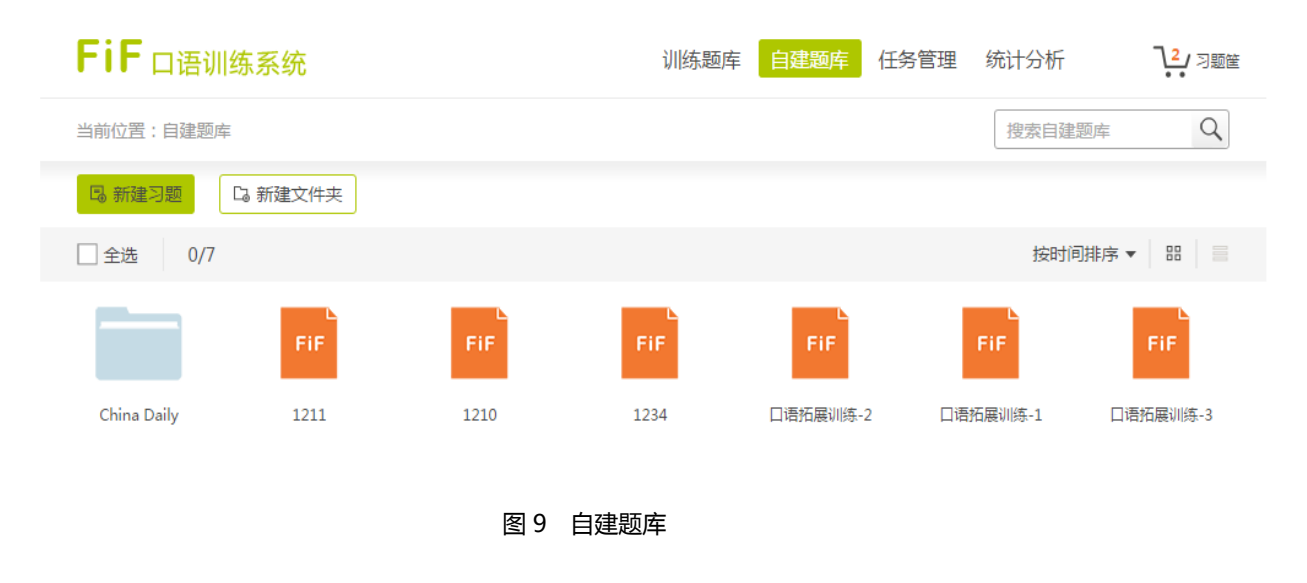

### <span id="page-9-1"></span>**4.1 新建习题**

点击"新建习题",进入新建页面。

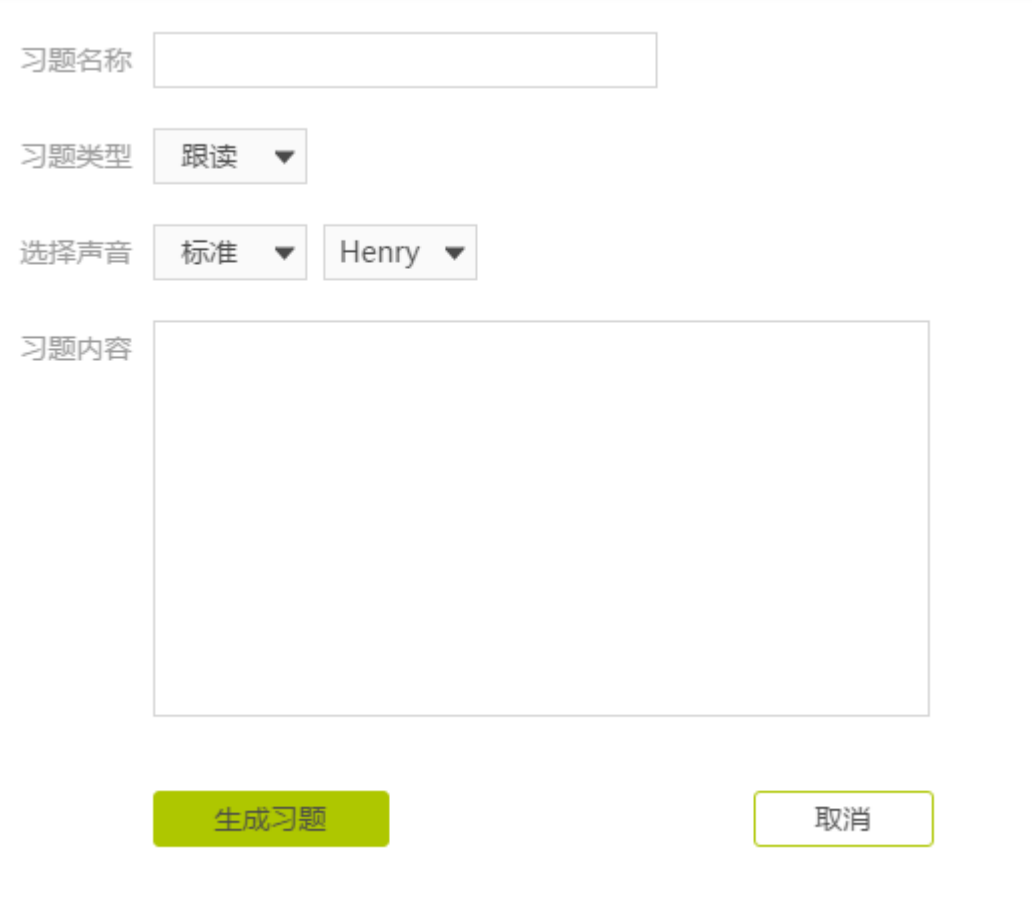

#### 图 10 自建题库-新建习题

填写习题名称、选择习题类型(目前支持跟读题),选择声音标准,包括语速(标 准、较快、较慢)和音质(系统提供了两男两女四种音质),在习题内容区输入/粘贴一 段需要评测的文本,确认编辑无误后,点击生成习题,出现预览框。

### <span id="page-10-0"></span>**4.2 预览习题**

预览文本的效果如下:

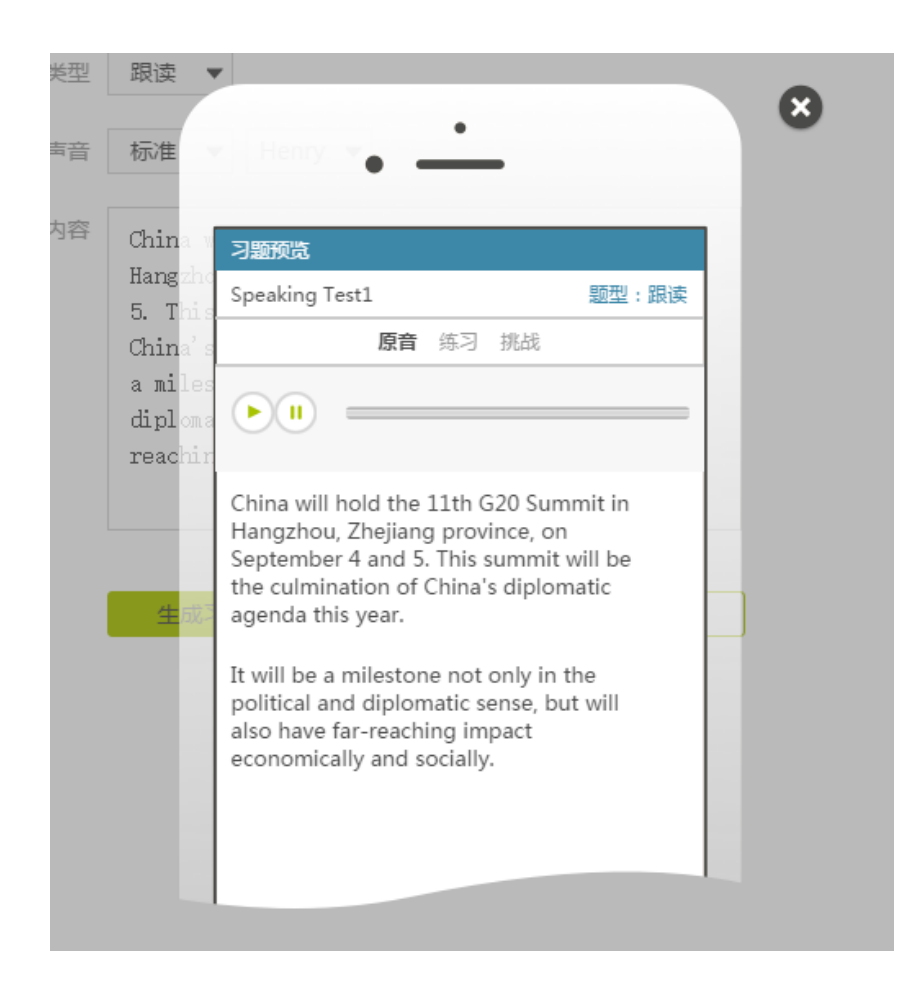

图 11 自建题库-预览-原音

预览框包括原音、练习和挑战三部分。在原音部分,可播放原音,试听合成效

果。

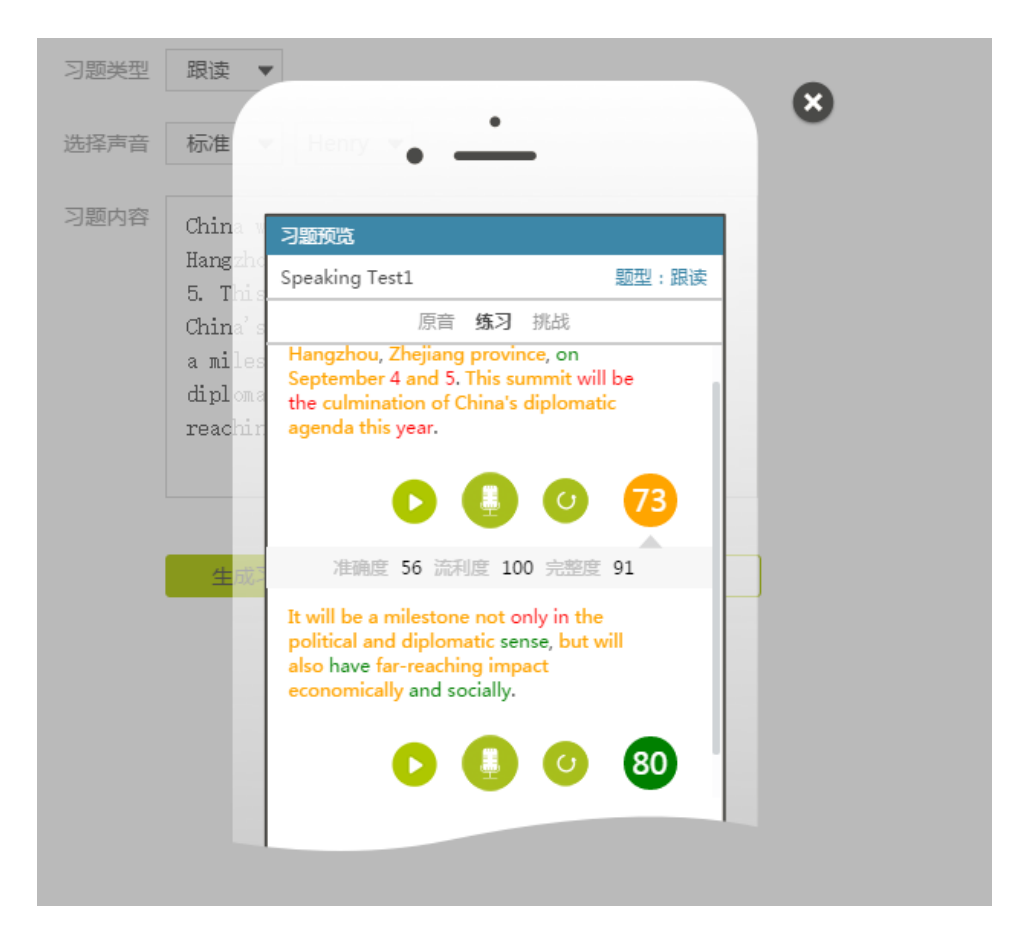

图 12 自建题库-预览-练习

在练习部分,可分段听原音,评测录音,获得反馈,回放录音。其中,反馈包括 分数反馈和颜色反馈,分数反馈指单句得分和准确度、流利度、完整度得分,颜色反 馈指红色(60 分以下),黄色(60-79 分)和绿色(80 分以上)。

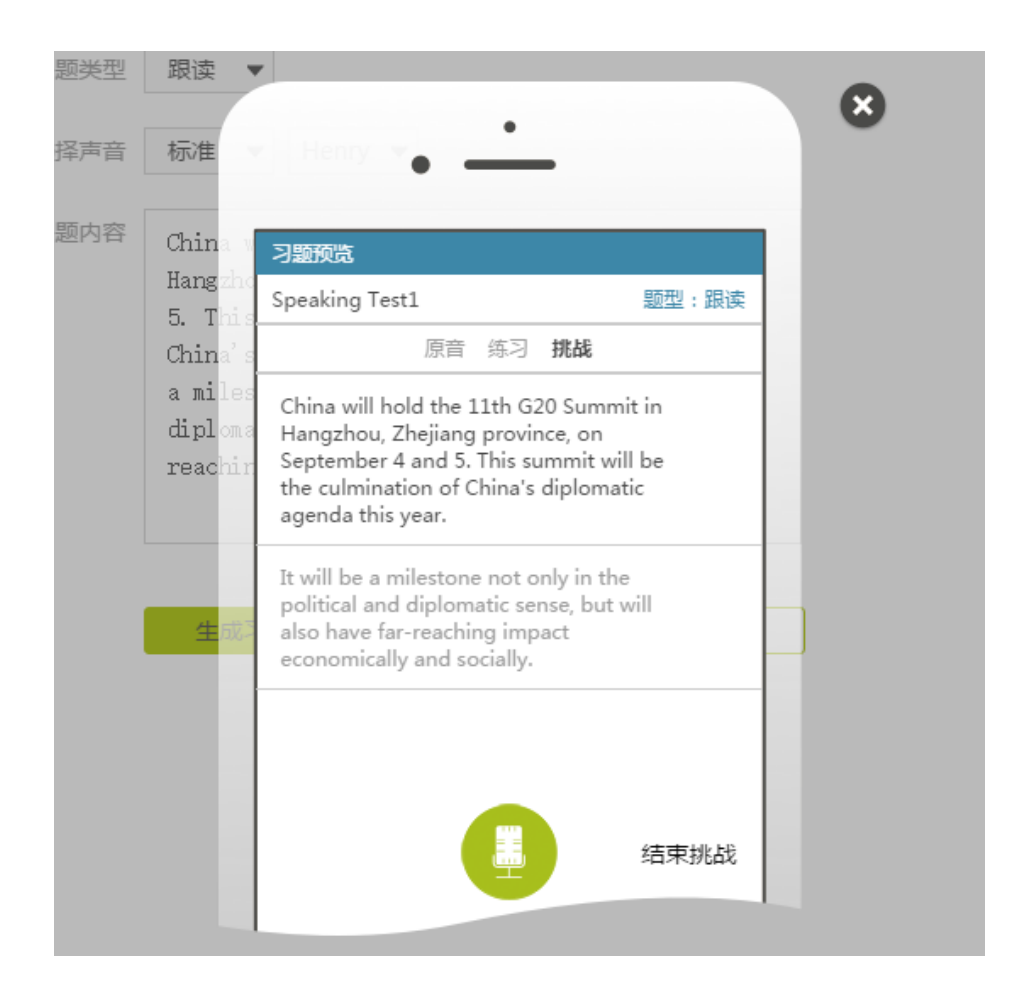

图 13 自建题库-预览-挑战

在挑战部分,您可连续录音,获得成绩报告。在成绩报告中,您可获得挑战总分、 各维度得分和各单句分数、维度得分。

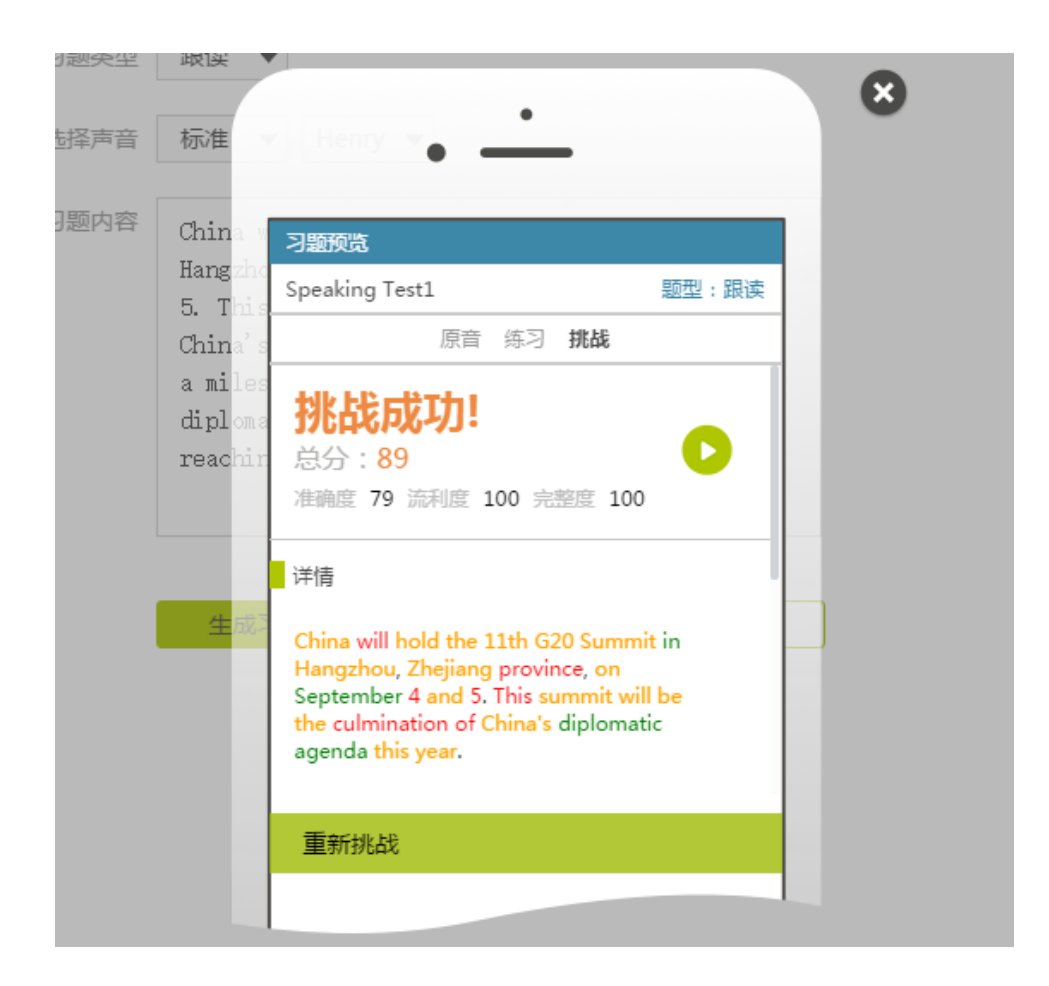

图 14 自建题库-预览-挑战成绩报告

### <span id="page-14-0"></span>**4.3 保存习题**

确定习题无误后,点击关闭按钮,出现下图弹框,点击保存后,提示新建习题 成功,新建的习题会出现在自建题库首页。

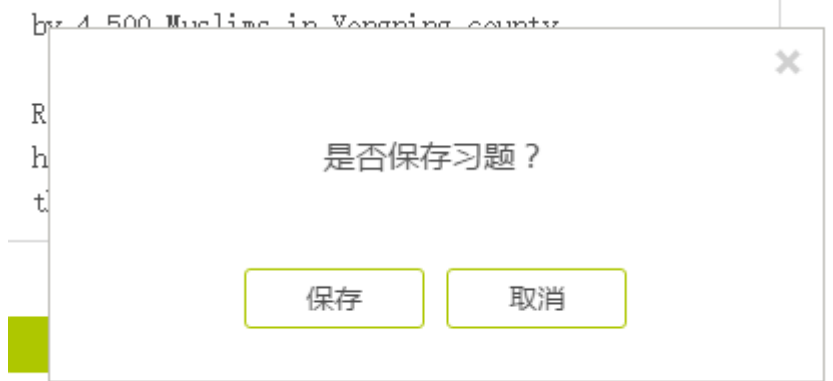

图 15 自建题库-保存习题

您可以在自建题库中查看已建立的习题。

#### 图 16 自建题库-新建成功

#### <span id="page-15-0"></span>**4.4 搜索**

您可以输入关键字搜索自建习题,支持模糊搜索。

当前位置: 自建题库

 $Q$ 搜索自建题库

图 17 自建题库-搜索习题

### <span id="page-15-1"></span>**4.5 排序**

可以对习题进行排序, 支持按名称排序、按时间排序;默认按名称进行排序, 通过按时间排序可快速找到最新建的习题。

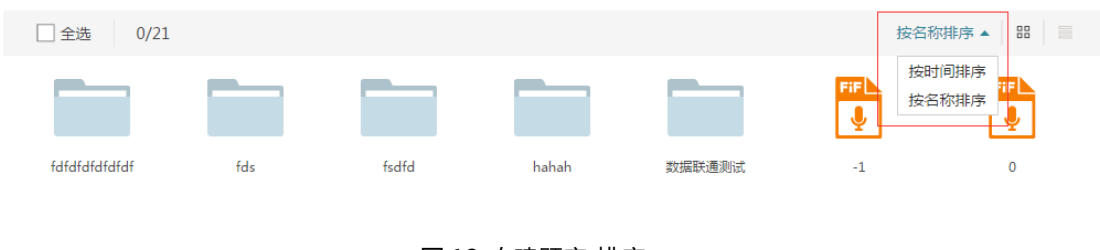

图 18 自建题库-排序

### <span id="page-15-2"></span>**4.6 调整视图模式**

可以调整视图模式,包括平铺模式和列表模式。

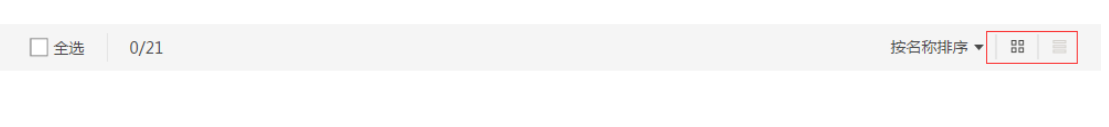

#### <span id="page-16-0"></span>**4.7 管理习题**

对已生成的习题,您可以发布、加入习题筐、删除、移动位置和重命名,支持 右键快捷操作。

点击"新建文件夹",可以将新建的习题移入文件夹中统一管理,文件夹同样 支持发布、加入习题筐、删除、移动到和重命名操作。

### 支持一键全选当页所有内容。

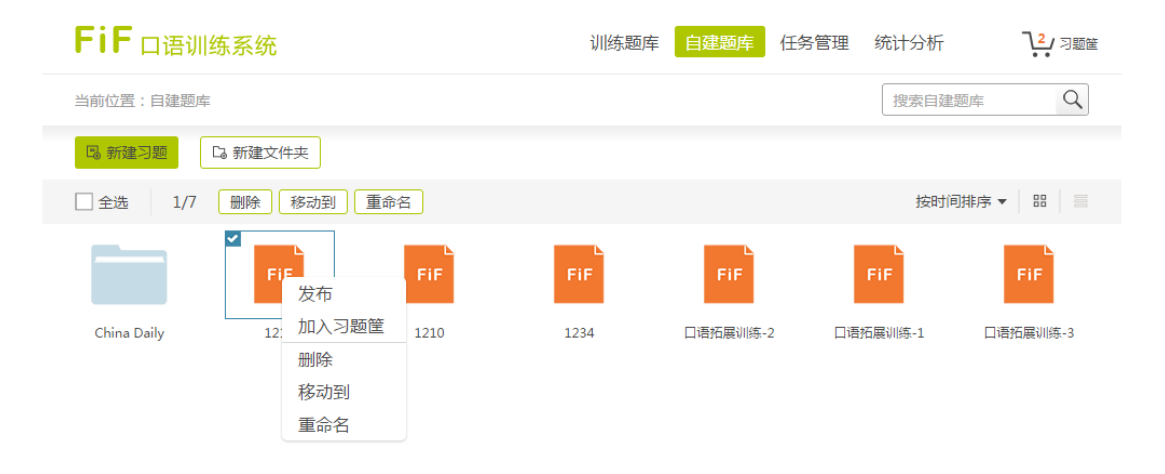

#### 图 20 自建题库-选择

#### <span id="page-16-1"></span>**4.8 编辑习题**

在自建题库首页,同样可以预览习题。

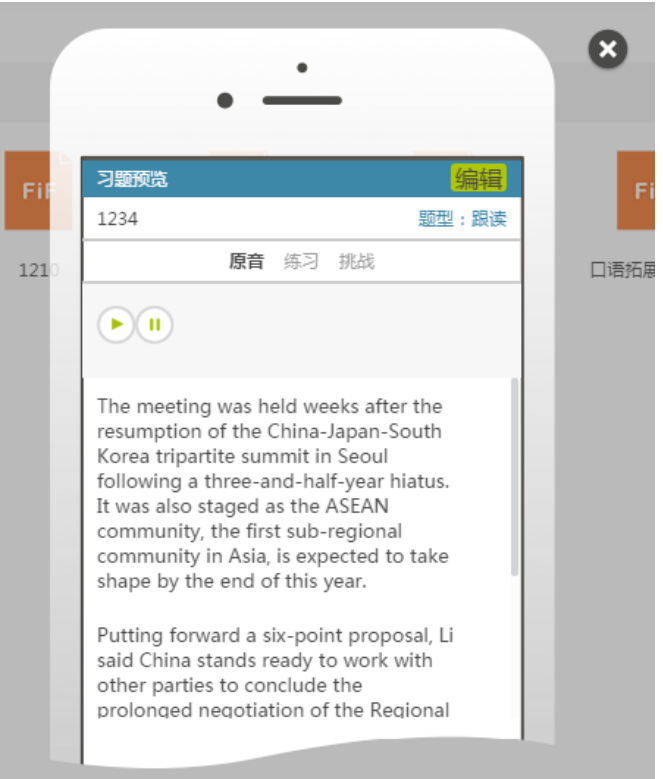

图 21 自建题库-预览习题

### 点击预览习题右上角的编辑页面,进入编辑习题页面,可以对习题进行编辑后重

### 新生成。

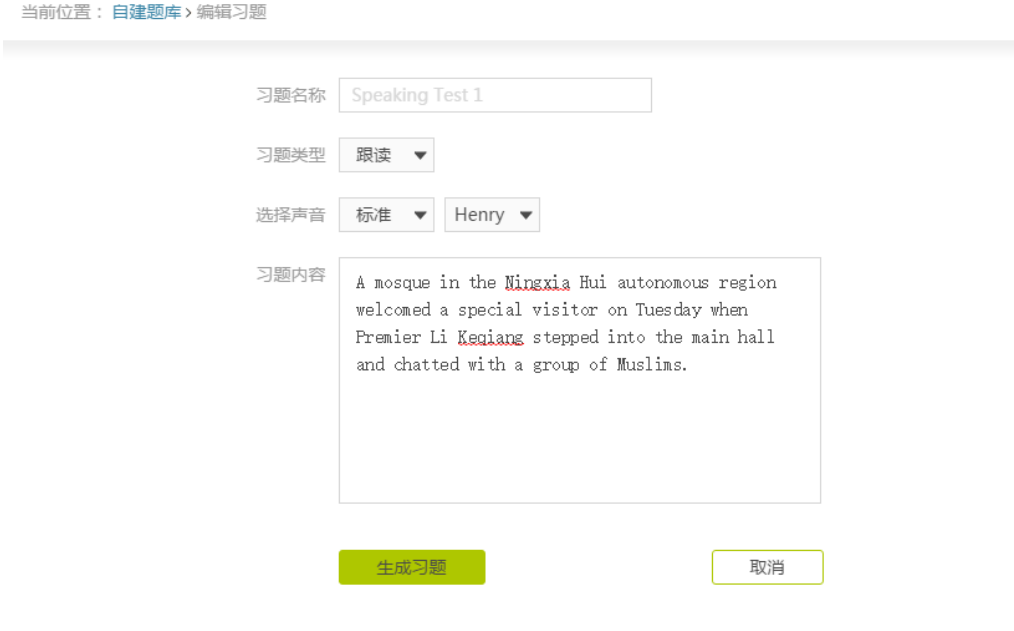

图 22 自建题库-编辑习题

### <span id="page-18-0"></span>**4.9 发布任务/加入习题筐**

同训练题库,详见六、发布任务。

### <span id="page-18-1"></span>**五、习题筐**

习题筐类似于购物车,您在训练题库和自建题库选择习题加入习题筐后,可实时查 看习题筐内的习题数量。鼠标悬浮在习题筐图标上,快捷显示习题筐的内容。您可选择 习题筐中的习题发布任务或删除。

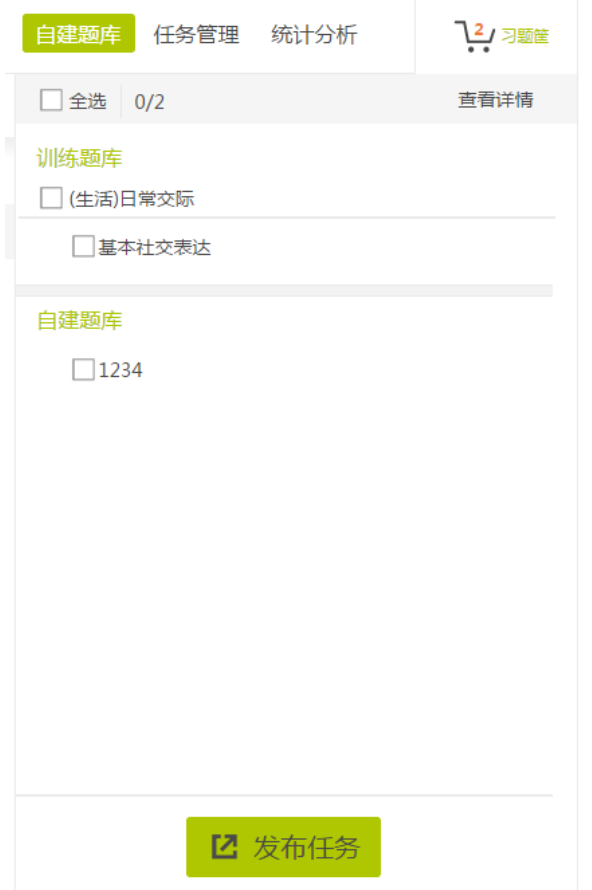

图 23 习题筐-快捷查看

点击查看详情,可进入习题筐详细页面。

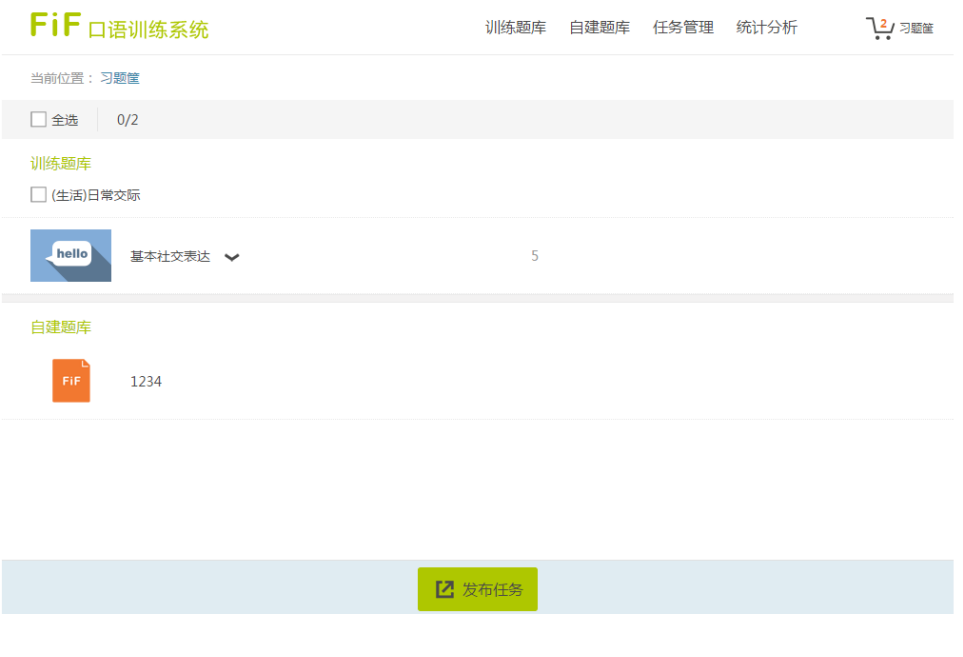

图 24 习题筐-查看全部

### <span id="page-19-0"></span>**六、发布任务**

在训练题库、自建题库和习题筐中,选择内容后,点击发布任务按钮,填写任务信

息。

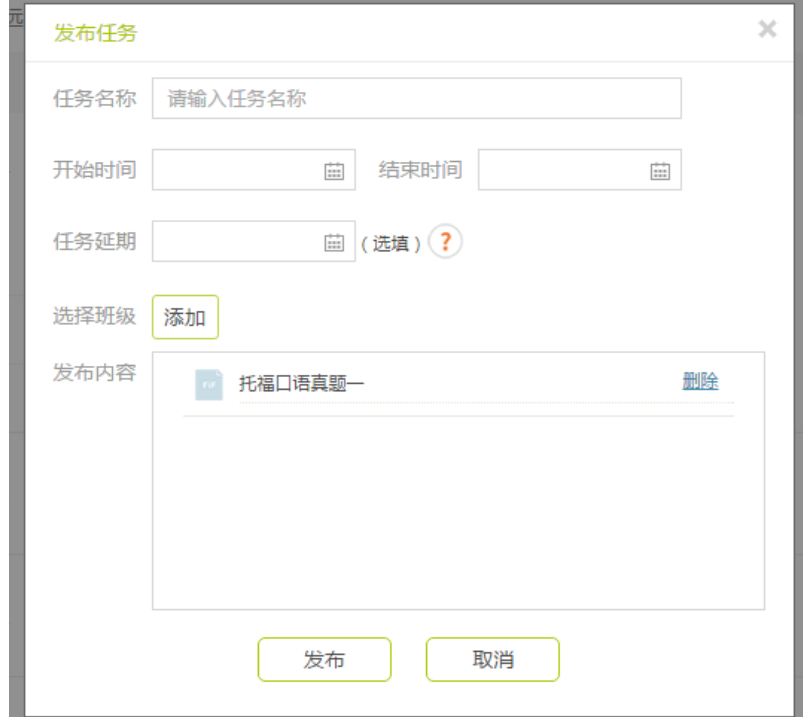

图 25 发布任务

您需要填写任务名称、任务起止时间、发布班级。除任务延期外,其余信息均为必 填项,如果发布任务时填写了任务延期,则结束时间至延期时间内完成任务的学生,任 务状态将被记录为延期完成。

您发布任务后,学生可收到消息,根据规定时间完成任务。

### <span id="page-20-0"></span>**七、任务管理**

您可在任务管理中查看已发布的历次任务。

### <span id="page-20-1"></span>**7.1 搜索**

可以输入关键字搜索任务,支持模糊搜索;

#### <span id="page-20-2"></span>**7.2 排序**

可以对任务进行排序,包括按截止时间排序、按完成度排序,排序均为降序,默认 按截止时间排序。

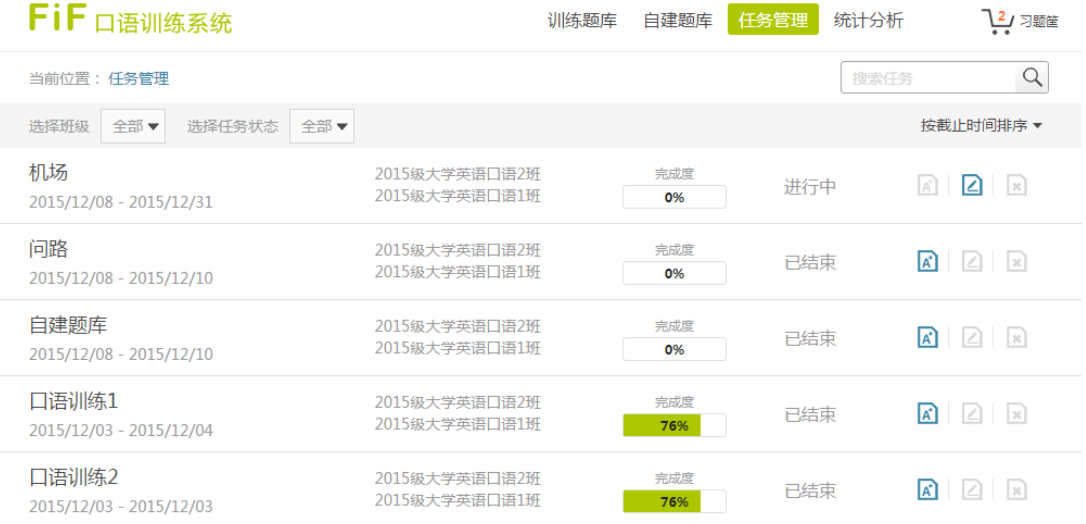

图 26 任务管理

#### <span id="page-21-0"></span>**7.3 筛选**

您可以选择班级、任务状态筛选班级,其中班级指自己所教的班级(缺省状态下, 无班级信息,需要在平台的班级管理中可创建班级,选择"关联应用",将班级关联至 FiF 口语训练系统), 任务状态包括未开始、进行中和已结束。

### <span id="page-21-1"></span>**7.4 查看任务详情**

点击每条任务名称,可以进一步查看任务详情。

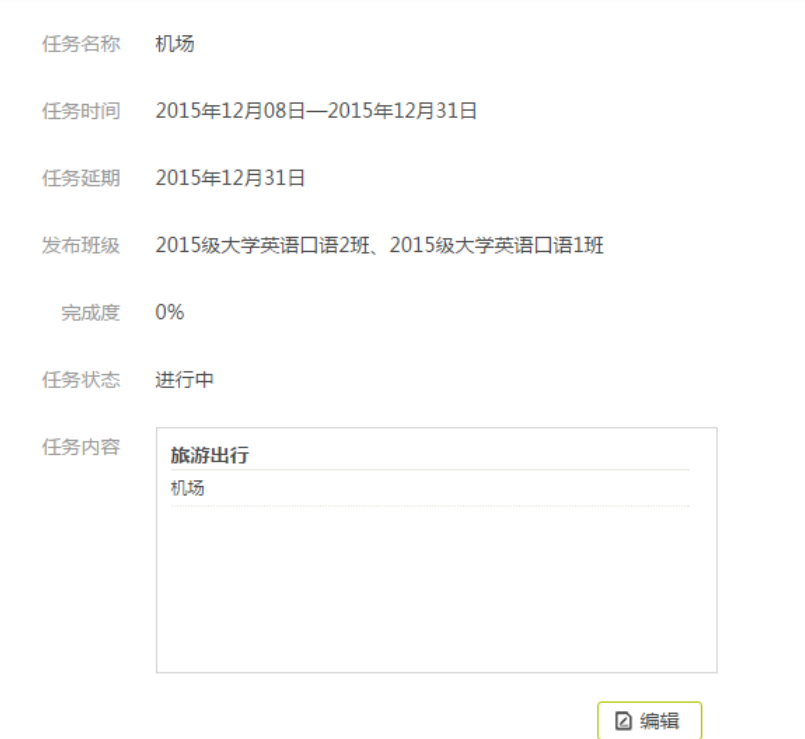

#### 图 27 任务管理-查看任务详情

在任务详情中,除了首页已显示的信息,还可以看到任务延期情况,查看延期的具 体情况。

每条任务后有三个操作按钮,分别是查看成绩报告、删除和编辑,任务状态不同, 可进行的操作也不同,例如,可以删除和编辑未开始的任务,可以编辑进行中的任务, 可以查看已结束任务的成绩报告。

#### <span id="page-22-0"></span>**7.5 编辑任务**

对于未开始的任务,点击编辑任务,可以编辑任务名称、起止时间等多项信息,如 下图所示:

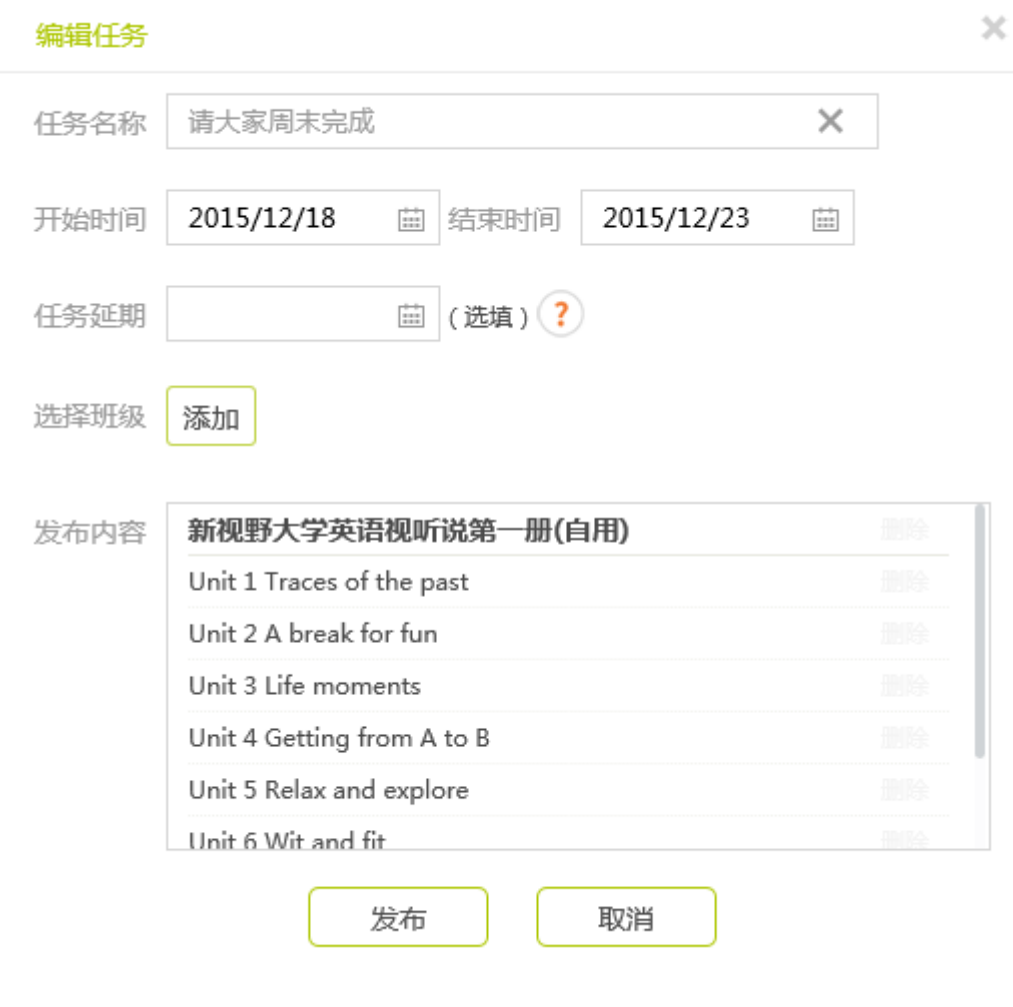

图 28 任务管理-编辑任务

对于进行中的任务,点击编辑任务,仅能修改任务延期日期。

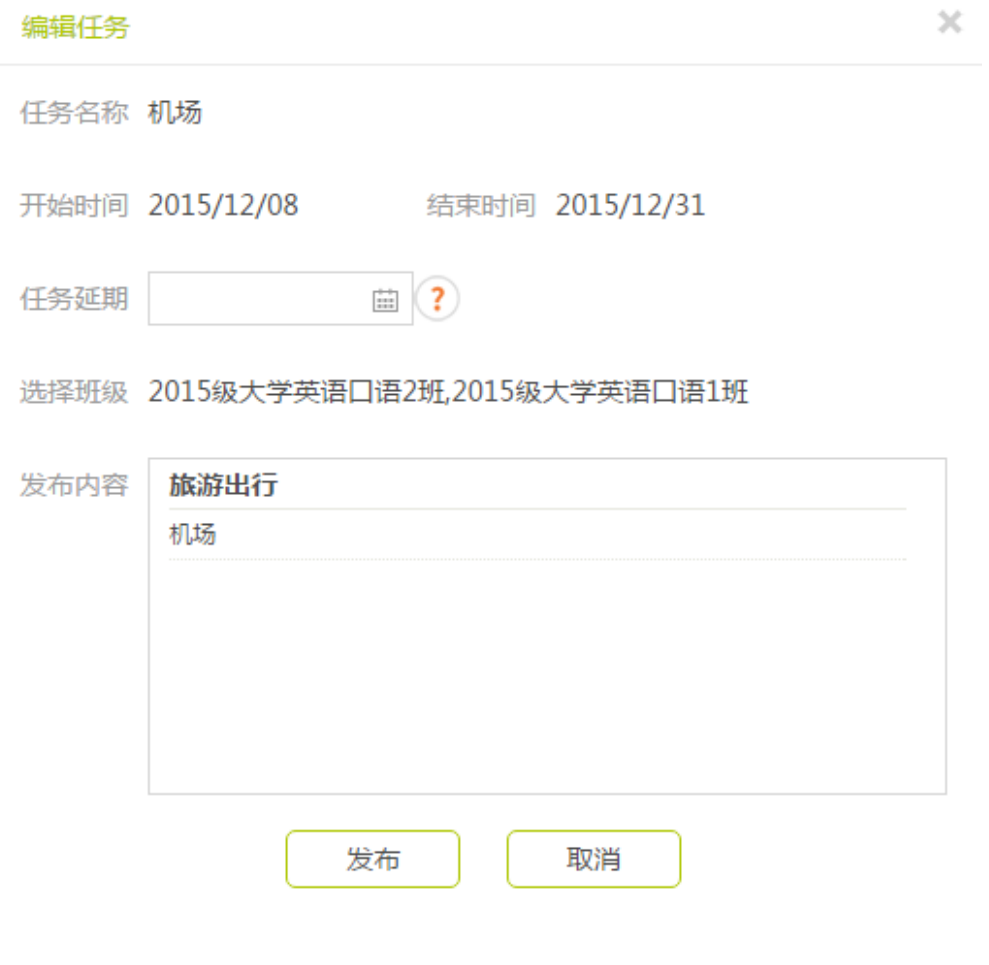

图 29 任务管理-编辑任务 2

### <span id="page-23-0"></span>**7.6 查看成绩报告**

对于已结束的任务,可以查看成绩报告。成绩报告包括综合统计、成绩分布统计和 任务完成统计三部分。

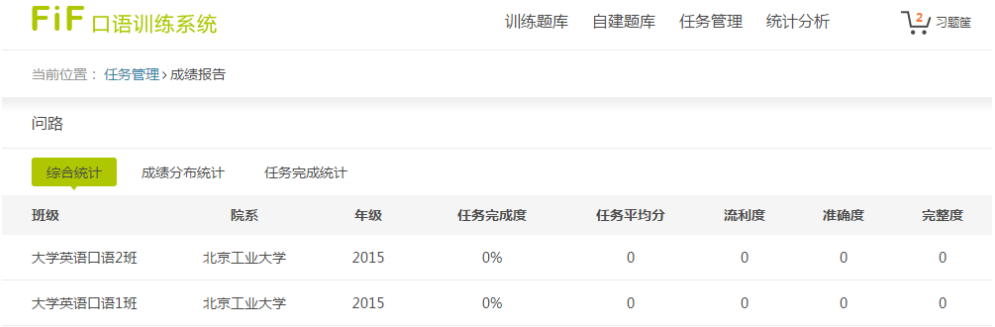

图 30 任务管理-成绩报告

### <span id="page-24-0"></span>**7.6.1 综合统计**

综合统计指参与任务的多个班级的整体学习情况,包括班级名称、院系、年级、任 务完成度、任务平均分、流利度、准确度、完整度。其中,任务完成度指完成度为 100% 的学生在班级中所占比例。

点击班级名称,可以查看班级学生的任务详情。

| FiF 口语训练系统               |        |     |         | 训练题库 | 自建题库   | 任务管理<br>统计分析 |     | <u>ੈ</u> ଧ≥® |  |  |
|--------------------------|--------|-----|---------|------|--------|--------------|-----|--------------|--|--|
| 当前位置: 任务管理 > 成绩报告 > 班级详情 |        |     |         |      |        |              |     |              |  |  |
| 大学英语口语1班                 |        |     |         |      |        |              |     |              |  |  |
|                          |        | 查询  |         |      |        |              |     |              |  |  |
| 序号                       | 学号 ▼   | 姓名  | 任务完成度 ▼ | 完成情况 | 任务成绩 ▼ | 流利度          | 准确度 | 完整度          |  |  |
| $\mathbf{1}$             | 201501 | 学生1 | 100%    | 按时完成 | 90     | 91           | 89  | 99           |  |  |
| 2                        | 201502 | 学生2 | 66%     | 未完成  | 44     | 47           | 42  | 49           |  |  |
| $\overline{3}$           | 201503 | 学生3 | 66%     | 未完成  | 46     | 48           | 44  | 52           |  |  |
| 4                        | 201504 | 学生4 | 100%    | 按时完成 | 74     | 78           | 69  | 80           |  |  |
| 5                        | 201505 | 学生5 | 66%     | 未完成  | 68     | 72           | 65  | 74           |  |  |
| 6                        | 201506 | 学生6 | 100%    | 按时完成 | 73     | 89           | 57  | 99           |  |  |
| $\overline{7}$           | 201507 | 学生7 | 100%    | 按时完成 | 84     | 86           | 82  | 99           |  |  |
| 8                        | 201508 | 学生8 | 100%    | 按时完成 | 90     | 90           | 89  | 100          |  |  |

图 31 任务管理-成绩报告-班级详情

学生详情包括学号、姓名、任务完成度、完成情况(按时完成、延时完成、未完成、 未参与)、任务成绩、流利度、准确度、完整度。可以输入关键信息搜索学生,也可以 按照学号、任务完成度、任务成绩对学生进行排序。默认按照学号升序排列。

注意:教师发布的任务,学生只有做完全部关卡且得分在 60 分以上,才算完成。

点击学生姓名,可以进一步查看某一个学生的做题情况。

| FiF 口语训练系统                     |      |    | 训练题库 | 自建题库<br>任务管理 | 统计分析 | 12 习题筐 |  |  |
|--------------------------------|------|----|------|--------------|------|--------|--|--|
| 当前位置:任务管理 > 成绩报告 > 班级详情 > 个人详情 |      |    |      |              |      |        |  |  |
| 学生1本次任务分数班级排名: 2               |      |    |      |              |      |        |  |  |
| 训练题库<br>自建题库                   |      |    |      |              |      |        |  |  |
| 习题                             | 完成度  | 成绩 | 流利度  | 准确度          | 完整度  | 操作     |  |  |
| 人物类:成功人士                       | 100% | 90 | 91   | 90           | 99   |        |  |  |
| Part II                        | 100% | 90 | 92   | 88           | 100  | 播放录音   |  |  |
| Part III                       | 100% | 91 | 90   | 92           | 98   | 播放录音   |  |  |

图 32 任务管理-成绩报告-个人详情

您可以查看学生的任务排名、任务成绩和各个题目成绩,具体包括完成度、成绩、 流利度、准确度、完成度,可以播放每个题目的学生录音。

### <span id="page-25-0"></span>**7.6.2 成绩分布统计**

选择成绩分布统计-图形-班级比较,可以查看不同班级、不同分数段各有多少学生, 分数段具体包括 85-100 分,70-85 分,60-70 分,60 分以下。

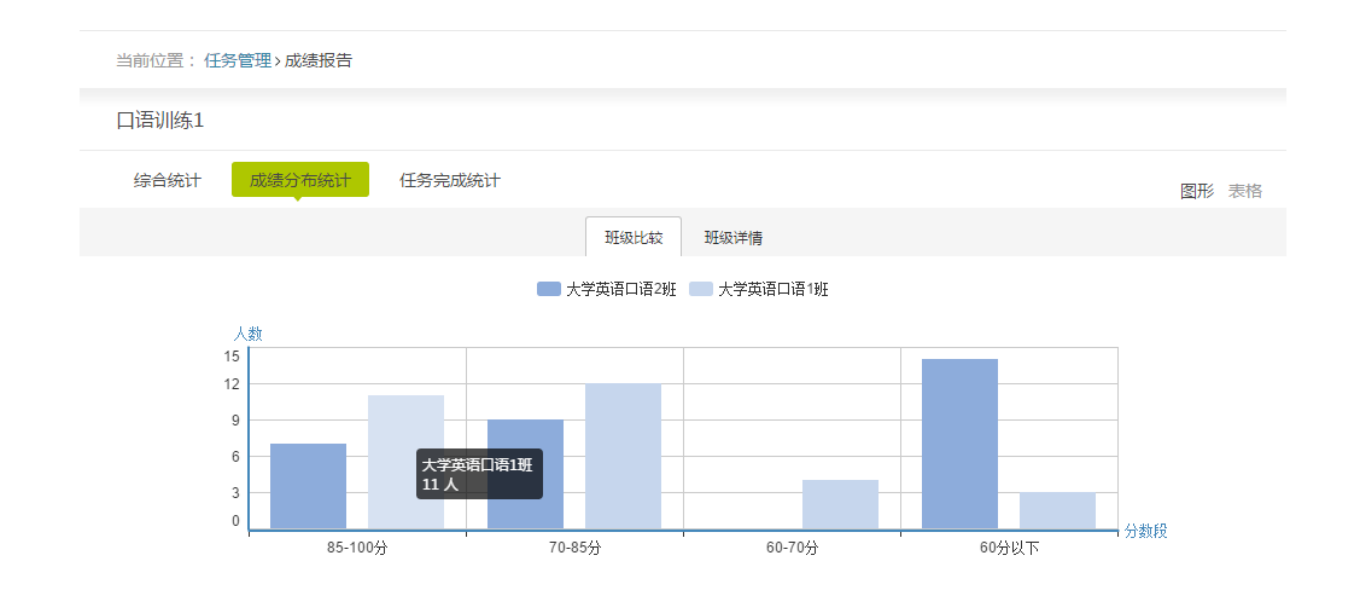

图 33 任务管理-成绩报告-成绩分布统计

### 点击柱状图,可以查看对应的学生详情。

| FiF 口语训练系统                 |        |      | 训练题库    | 自建题库<br>任务管理<br>统计分析 |        |     | 2/习题筐 |     |  |  |
|----------------------------|--------|------|---------|----------------------|--------|-----|-------|-----|--|--|
| 当前位置: 任务管理 > 成绩报告 > 成绩分布统计 |        |      |         |                      |        |     |       |     |  |  |
| 大学英语口语1班85-100分学生详情        |        |      |         |                      |        |     |       |     |  |  |
|                            |        | 直询   |         |                      |        |     |       |     |  |  |
| 序号                         | 学号▼    | 姓名   | 任务完成度 ▼ | 完成情况                 | 任务成绩 ▼ | 流利度 | 准确度   | 完整度 |  |  |
| $\mathbf{1}$               | 201529 | 学生29 | 100%    | 按时完成                 | 89     | 93  | 86    | 99  |  |  |
| 2                          | 201528 | 学生28 | 100%    | 按时完成                 | 86     | 95  | 77    | 99  |  |  |
| 3                          | 201526 | 学生26 | 100%    | 按时完成                 | 87     | 94  | 80    | 100 |  |  |
| 4                          | 201524 | 学生24 | 100%    | 按时完成                 | 88     | 91  | 84    | 99  |  |  |
| 5                          | 201518 | 学生18 | 100%    | 按时完成                 | 86     | 93  | 78    | 99  |  |  |
| 6                          | 201517 | 学生17 | 100%    | 按时完成                 | 87     | 91  | 83    | 99  |  |  |
| $\overline{7}$             | 201512 | 学生12 | 100%    | 延时完成                 | 88     | 95  | 80    | 97  |  |  |
| 8                          | 201511 | 学生11 | 100%    | 延时完成                 | 92     | 95  | 88    | 99  |  |  |

图 34 任务管理-成绩报告-个人详情

### 选择成绩分布统计-图形-班级详情,可以查看每个班级不同分数段各有多少学生。

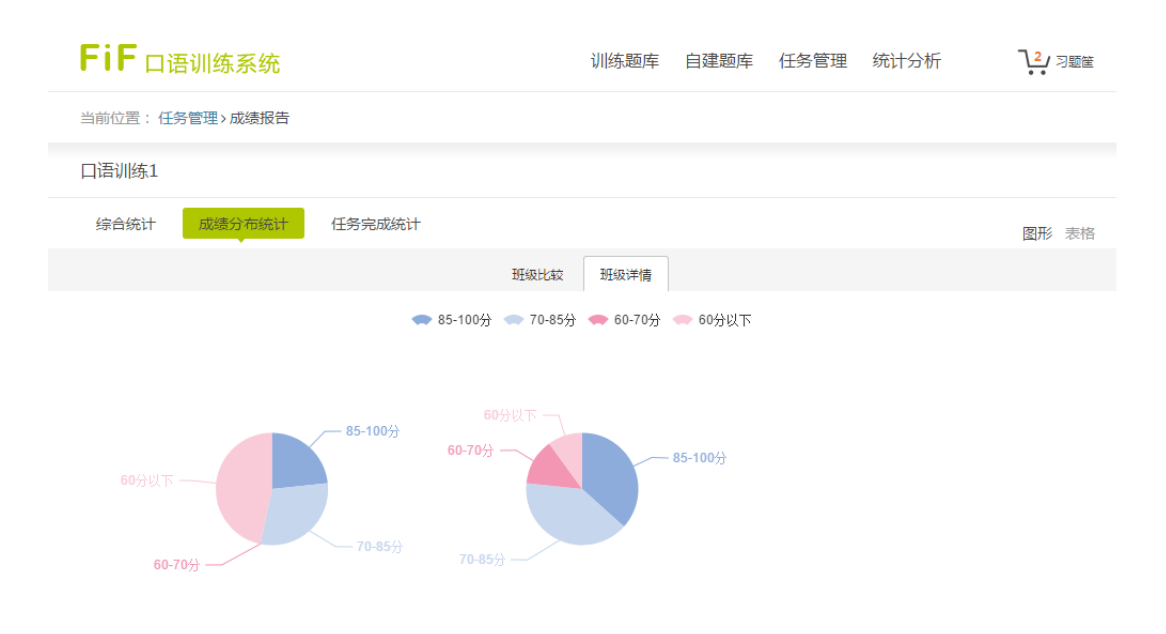

图 35 任务管理-成绩报告-成绩分布统计 2

点击饼状图,可以查看对应的学生详情。

选择成绩分布统计-表格,可以以表格形式查看每个班级不同分数段各有多少学生。

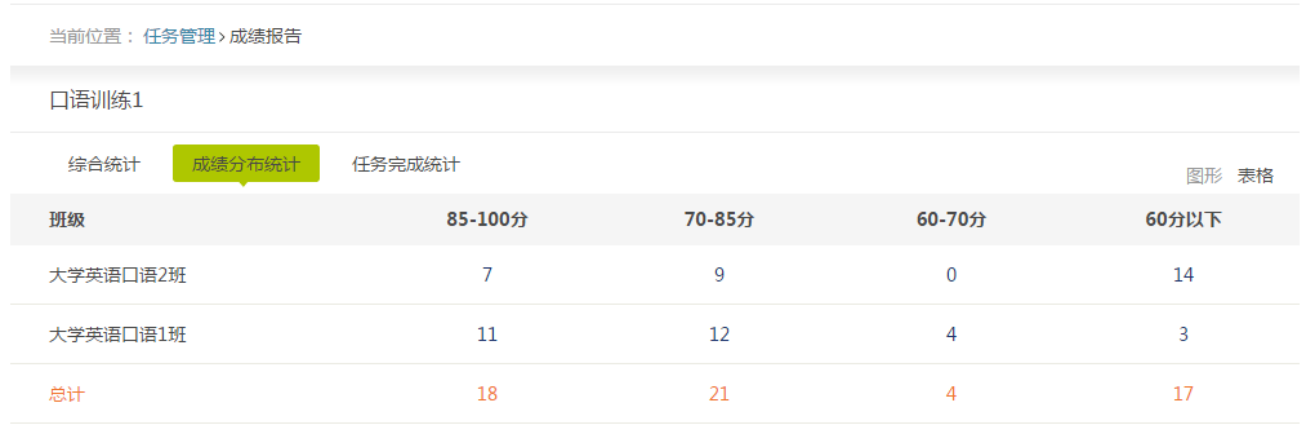

图 36 任务管理-成绩报告-成绩分布统计 3

### <span id="page-27-0"></span>**7.6.3 任务完成统计**

任务完成统计具体操作方法同成绩分布统计。

### <span id="page-27-1"></span>**八、统计分析**

您可以在统计分析中查看某个班级的学生在一定时间段内做题的情况,包括学习数 据统计和成绩分布统计两部分。

### <span id="page-28-0"></span>**8.1 学习数据统计**

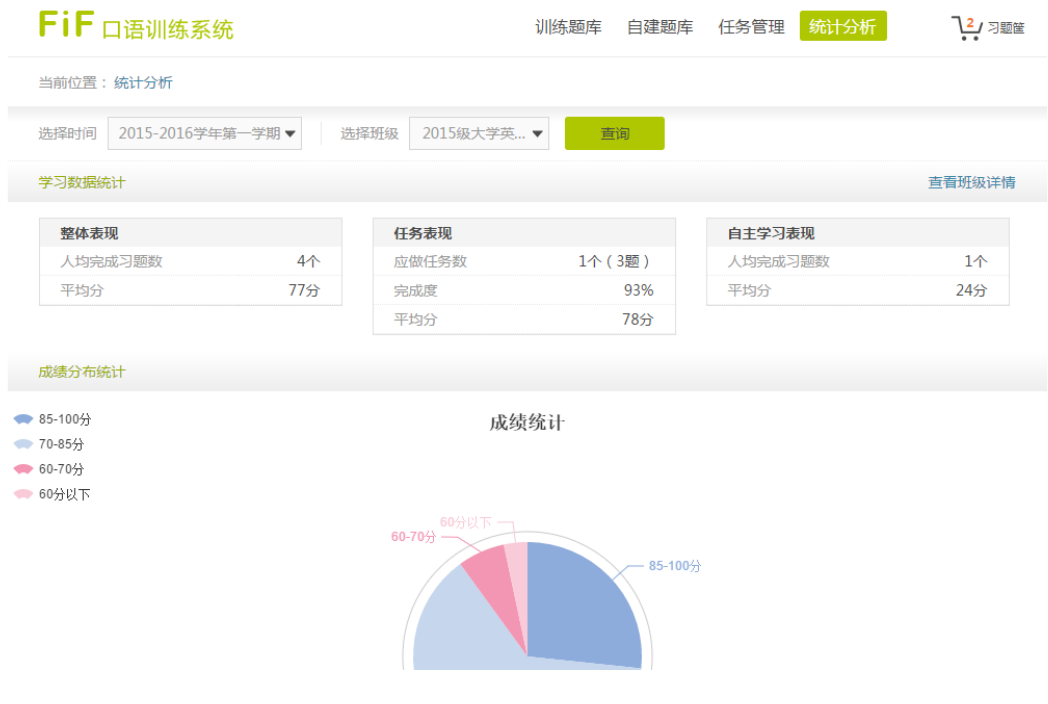

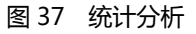

学习数据统计包括整体表现、任务表现和自主学习表现。

其中,整体表现是任务表现和自主学习表现的综合,统计班级学生平均每人完成的 习题数和平均分。

任务表现统计您在选定时间段内发布的任务数、任务完成度和平均分。

自主学习表现包括除任务外,学生主动学习的表现,包括班级人均完成习题数和平 均分。

8.1.1 查看班级详情

点击右上角可查看班级学生详情,包括班级学生基本信息、整体表现、任务表现、 自主学习表现。其中,整体表现包括完成习题数、平均分、学习总时长(单位为小时),

任务表现包括完成任务数、任务平均分、按时完成率,自主学习表现包括完成习题数和 平均分。

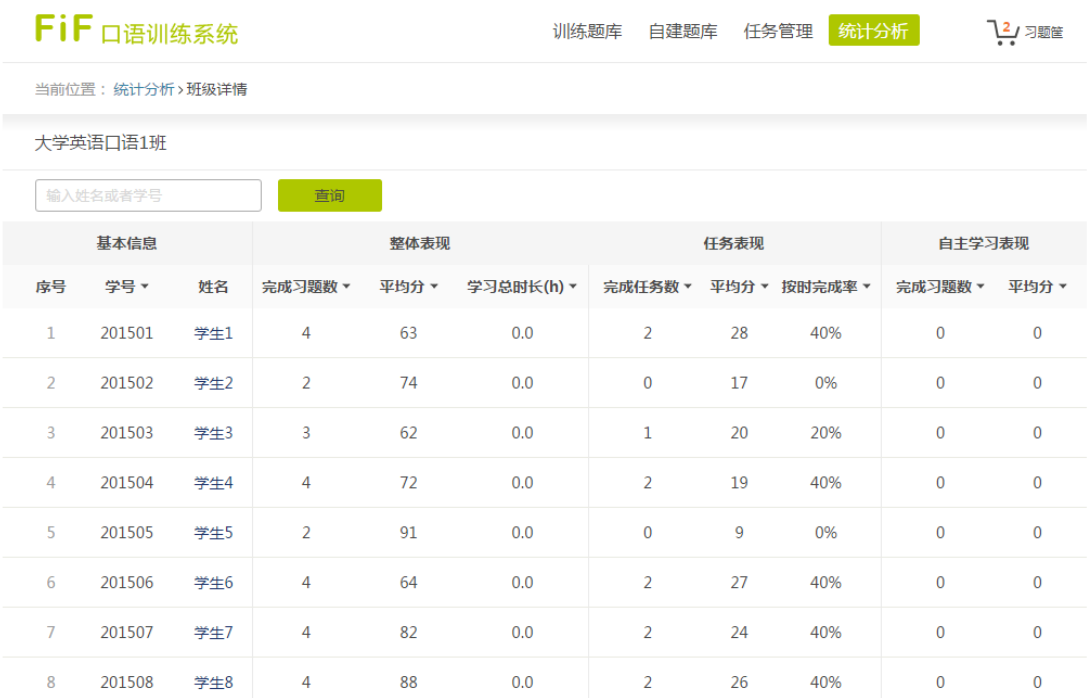

图 38 统计分析-查看班级详情

点击学生姓名,可以进一步查看学生详情。包括学生整体完成情况和任务完成情况,

### 可以查看学生的学习记录和录音。

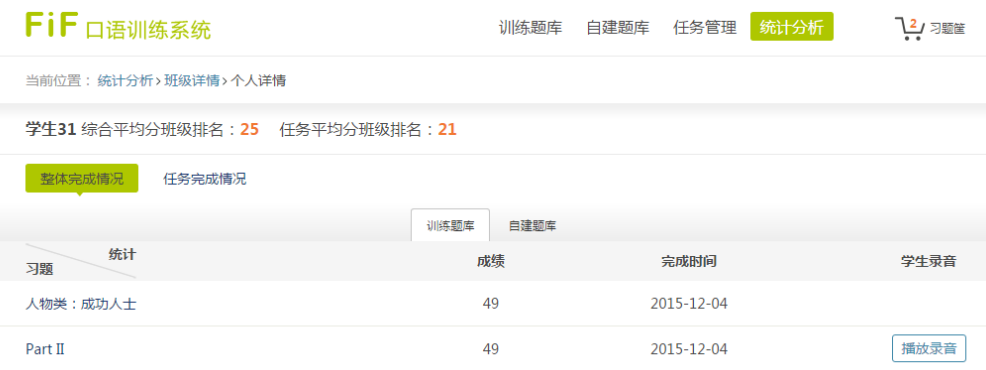

图 39 统计分析-查看个人详情

### <span id="page-30-0"></span>**8.2 成绩分布统计**

成绩分布统计包括成绩统计和口语能力统计。可以查看学生在在一段时间内完成所 有习题的平均表现和流利度、完整度和准确度得分。

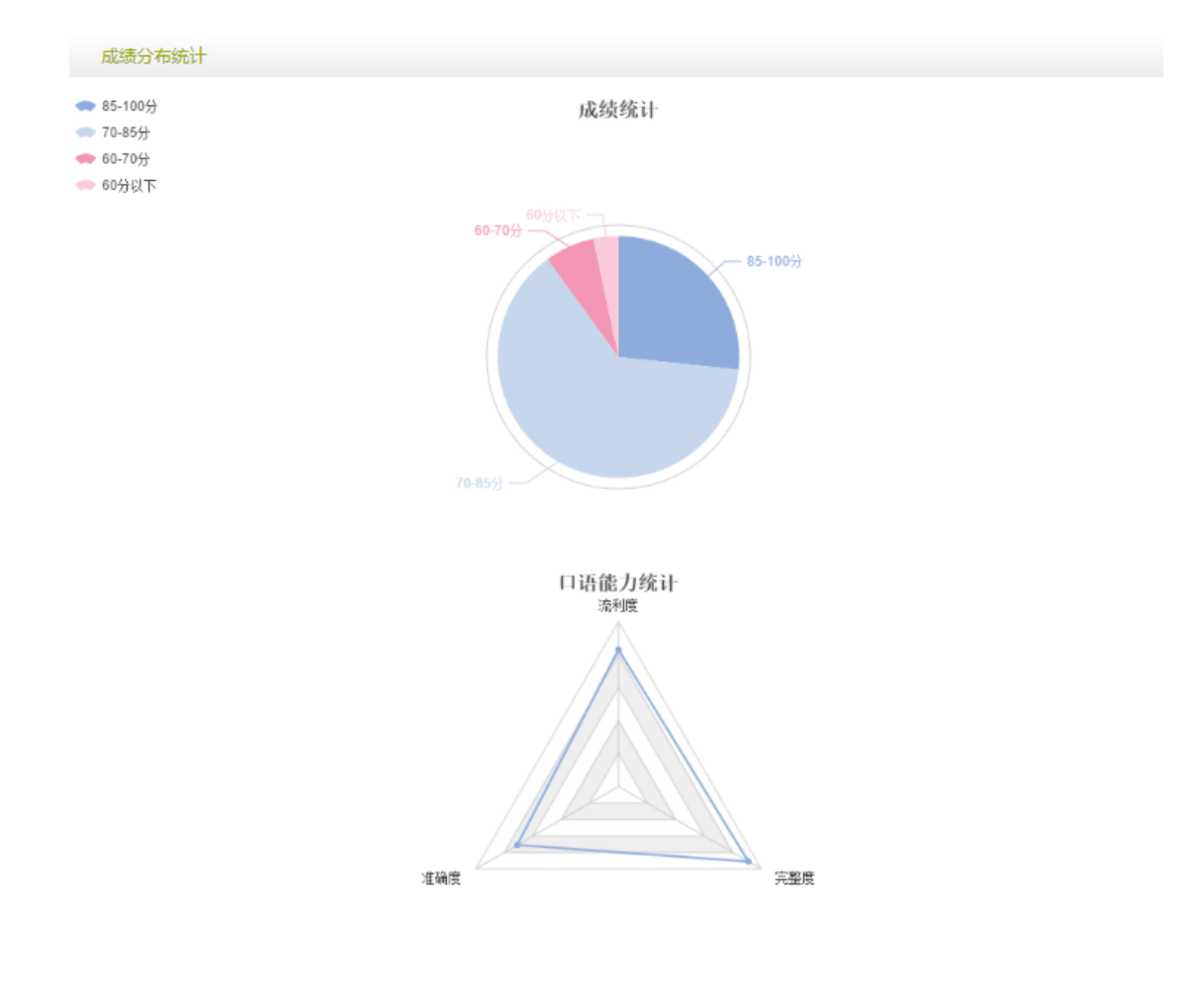

图 40 统计分析-成绩分布统计

## <span id="page-31-0"></span>**九、消息盒子**

消息包括系统消息和任务消息。系统消息可能涉及版本迭代、内容更新等,任务消 息与任务相关,任务到期前、任务到期后将分别收到延期提醒消息和任务包括消息,您 可以从消息处点击链接直接延期或查看报告。

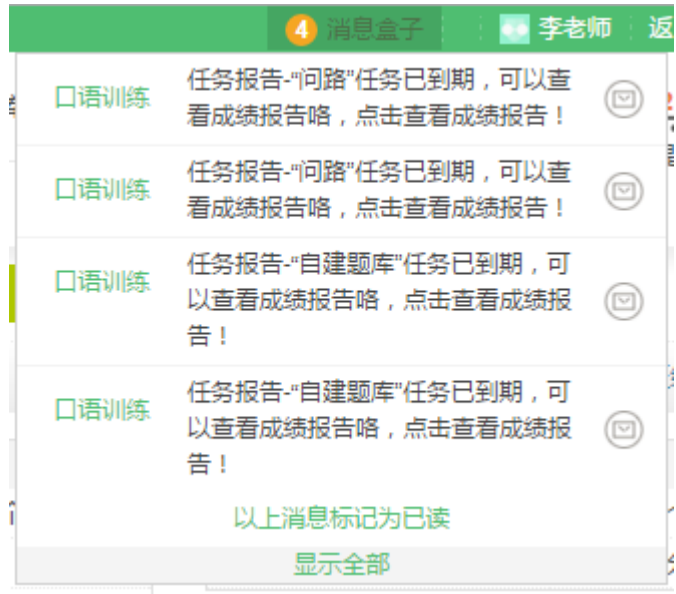

图 41 消息盒子